## **Come inserire un villaggio turistico**

- 1) Registrati al sito<https://www.villaggituristicionline.com/>
- 2) Clicca su **Registrati/Accedi** in alto a destra, e successivamente **Registrati**.

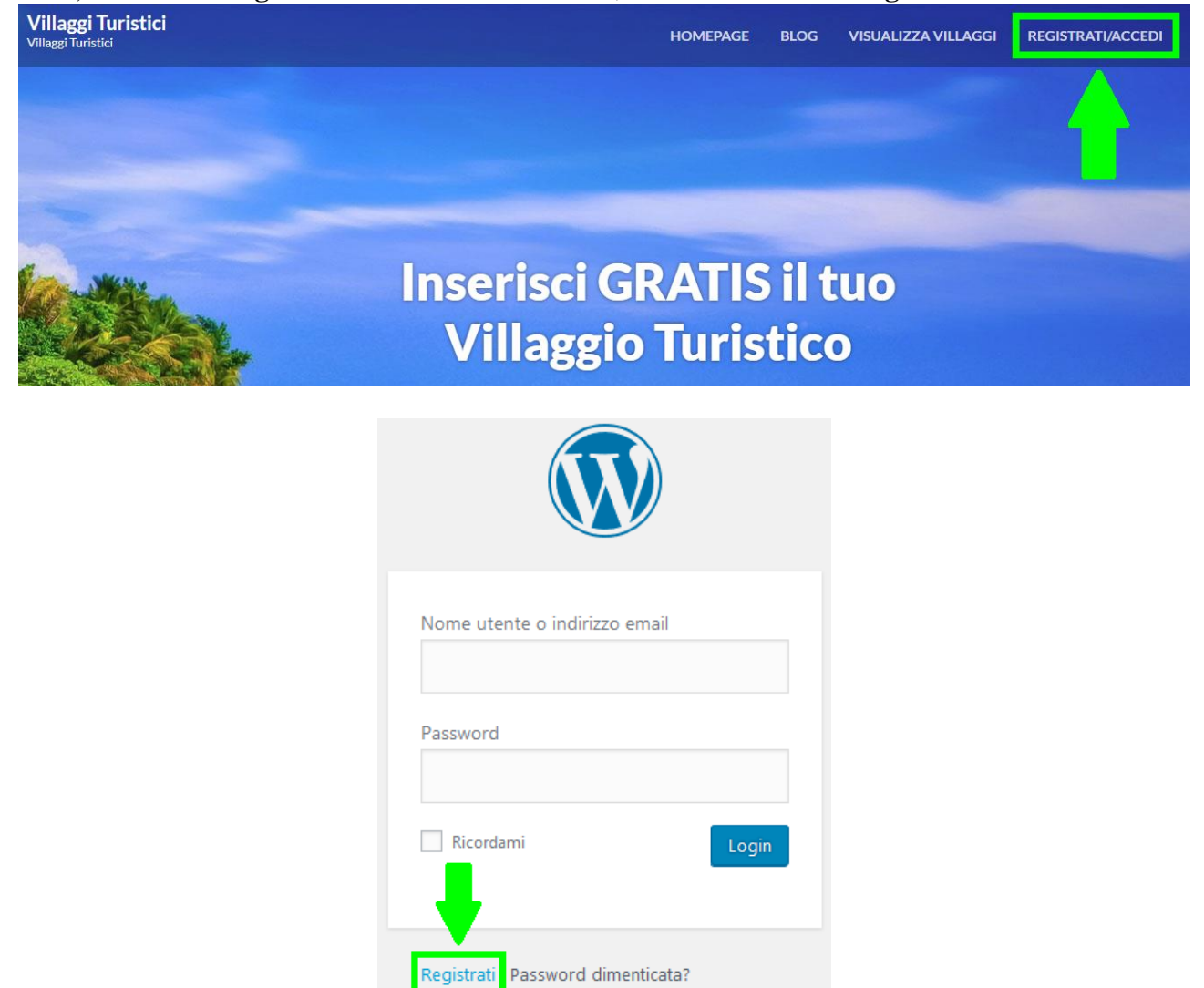

3) Si apre la pagina della registrazione con dei campi da compilare per accedere al sito. Dopo aver inserito tutto, cliccare su **Registrati**.

← Torna a Villaggi Turistici

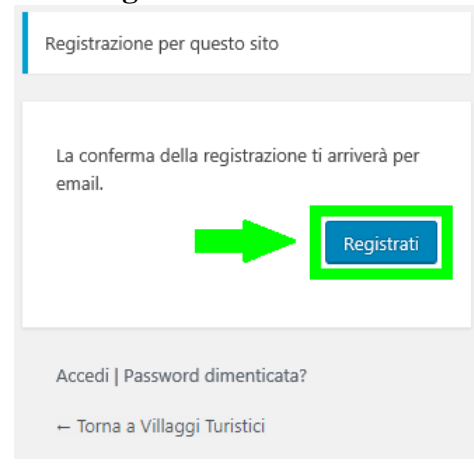

- 4) Arriverà un'email di conferma, dove ci sarà un link su cui cliccare per avere conferma di accesso al sito; dopodichè inserire le credenziali impostate e infine cliccare su **Login**.
- 5) La registrazione è terminata. L'amministratore vedrà che l'utente è stato registrato nel sito, ma deve prima confermare l'accesso per poter inserire un villaggio turistico. Dopo aver confermato tutto, è possibile inserire un villaggio turistico, partendo da **WPL Aggiungi Annuncio**.

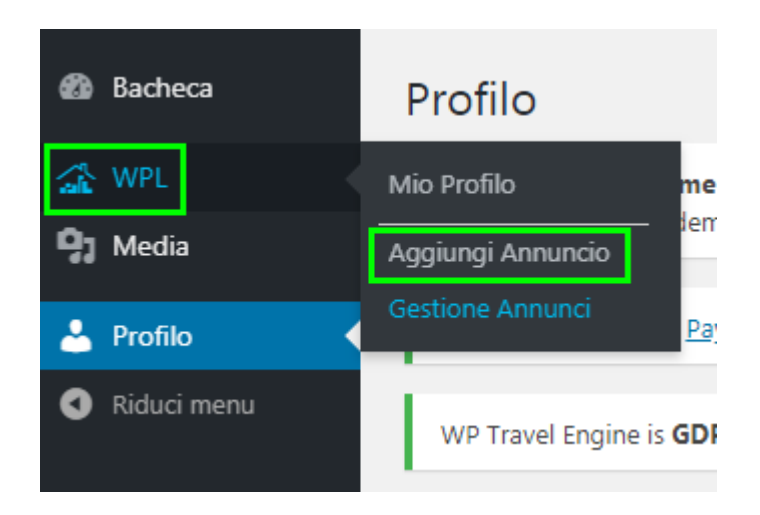

6) Seguire le istruzioni che escono dallo schermo (vedi l'esempio nelle due figure sottostanti). Le voci più importanti sono "**Dettagli Base**" e "**Mappa Degli Indirizzi**" per specificare tutti i dettagli del villaggio turistico, e "**Galleria Immagini**" per caricare le immagini.

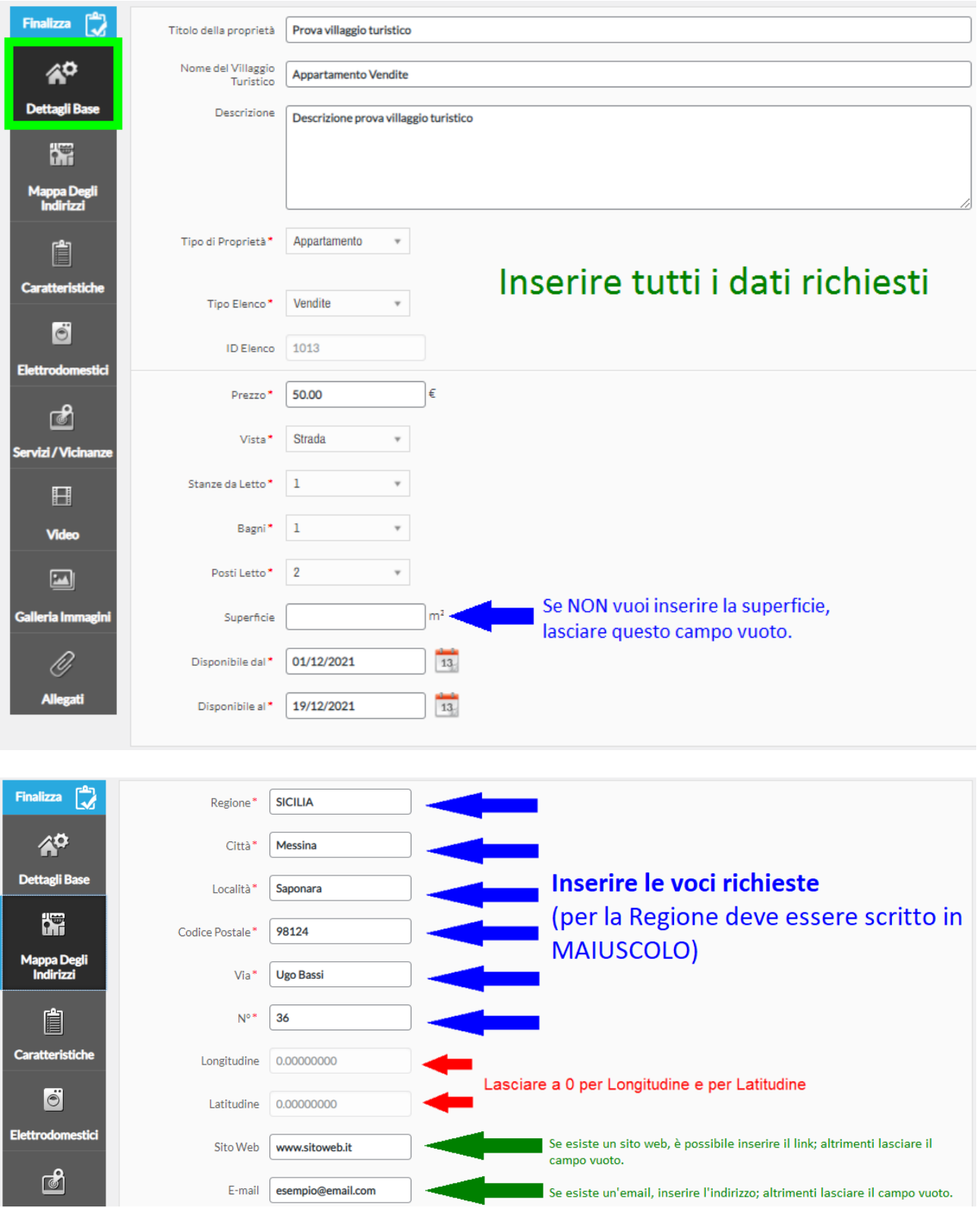

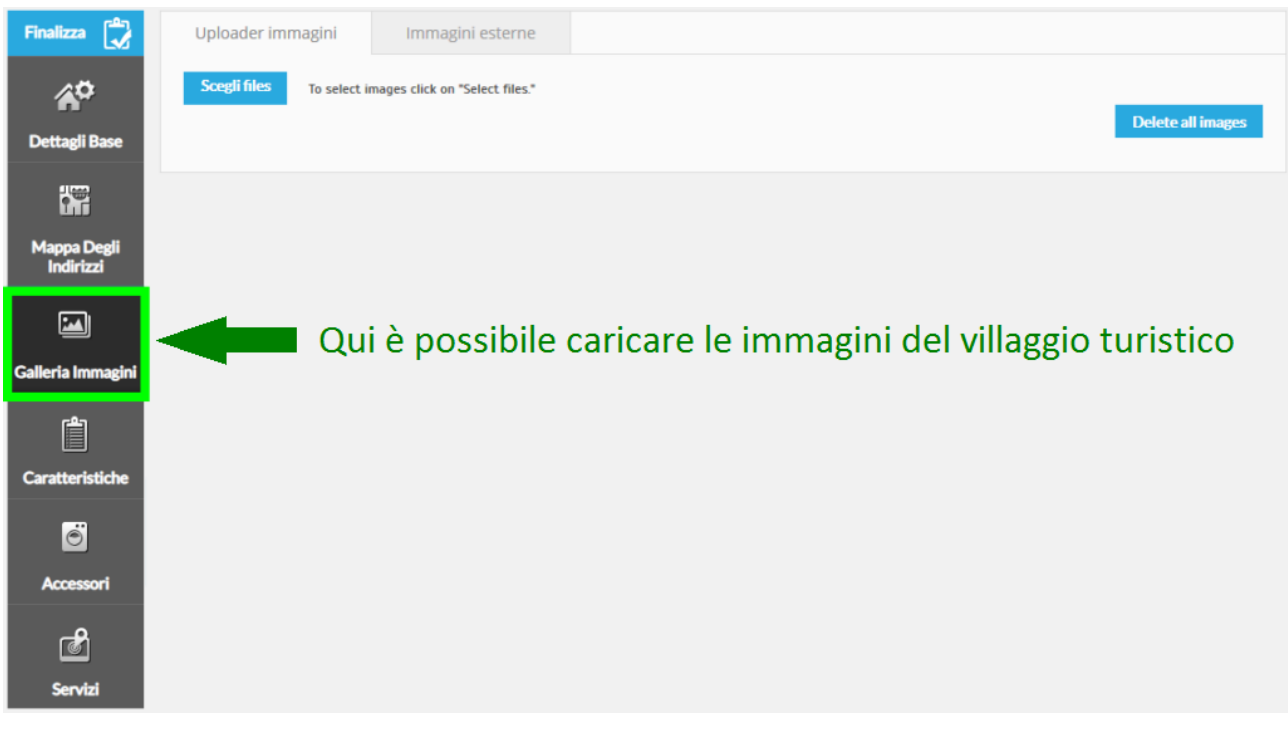

Per caricare le immagini, cliccare su "**Scegli files**", selezionarle e cliccare su **Apri**.

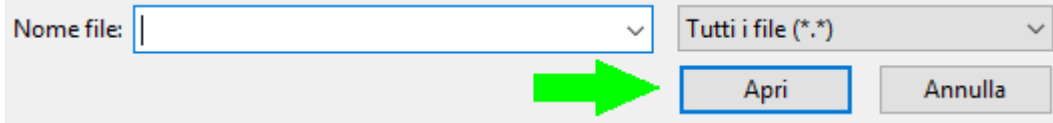

Nelle voci **Caratteristiche**, **Accessori**, **Servizi**, **Video** e **Allegati** si possono aggiungere ulteriori informazioni sul villaggio turistico, ma sono **facoltative**, per cui è possibile saltare questi passaggi.

7) Dopo aver inserito le voci desiderate, infine, cliccare su "**Finalizza**".

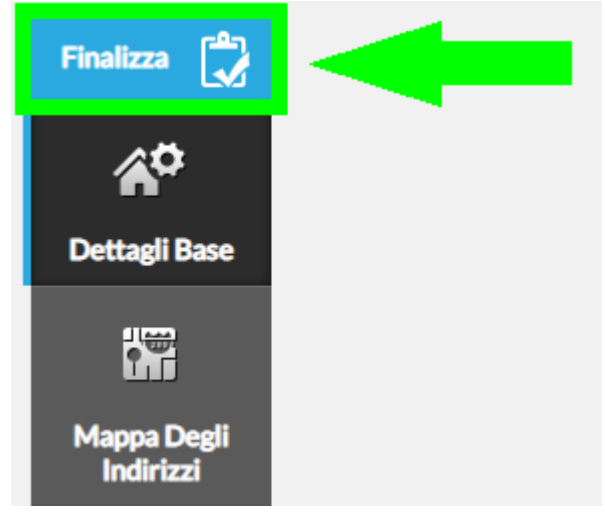

## **Come modificare un villaggio turistico**

Se vuoi modificare i dati di inserimento di un villaggio turistico inserito nel sito, segui questi passaggi:

1) Accedi con le tue credenziali (inserisci nome utente e password, e clicca su **Login**)

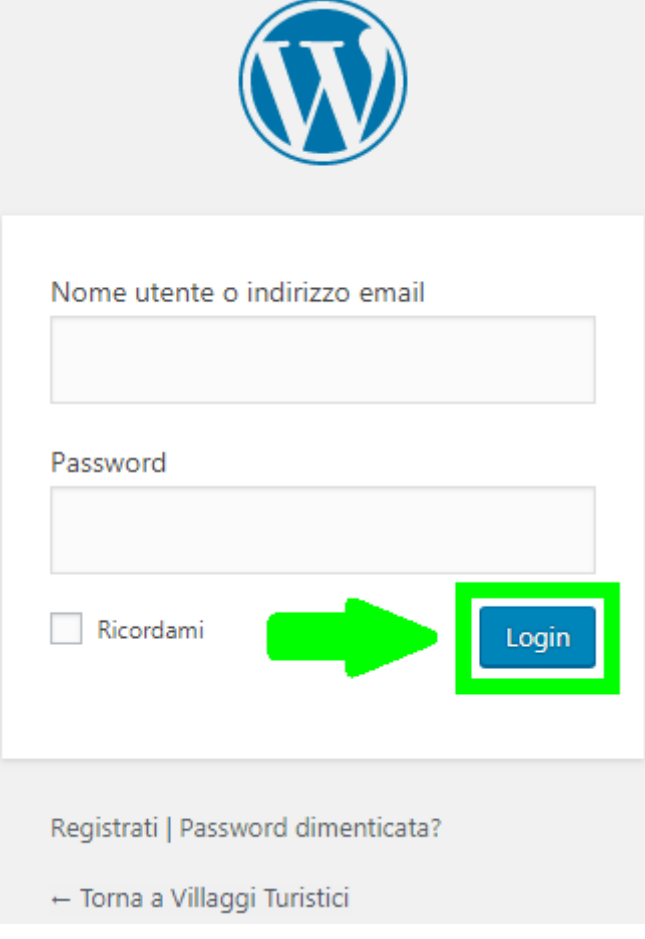

2) Andare su **WPL** – **Gestione annunci** in alto a sinistra.

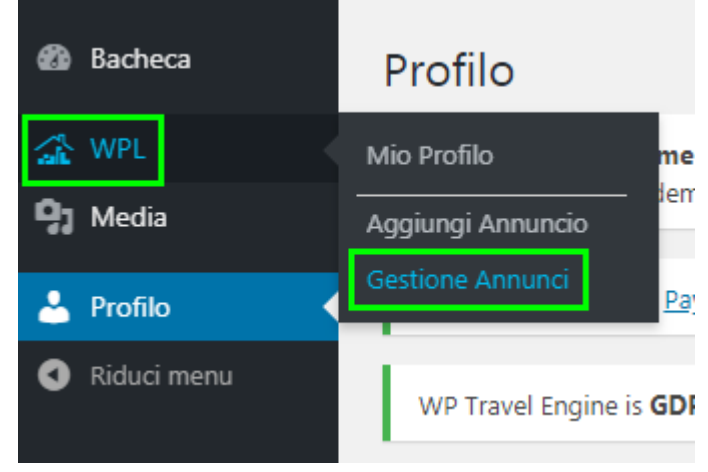

3) Scegli un villaggio turistico da modificare e clicca su **Edita**.

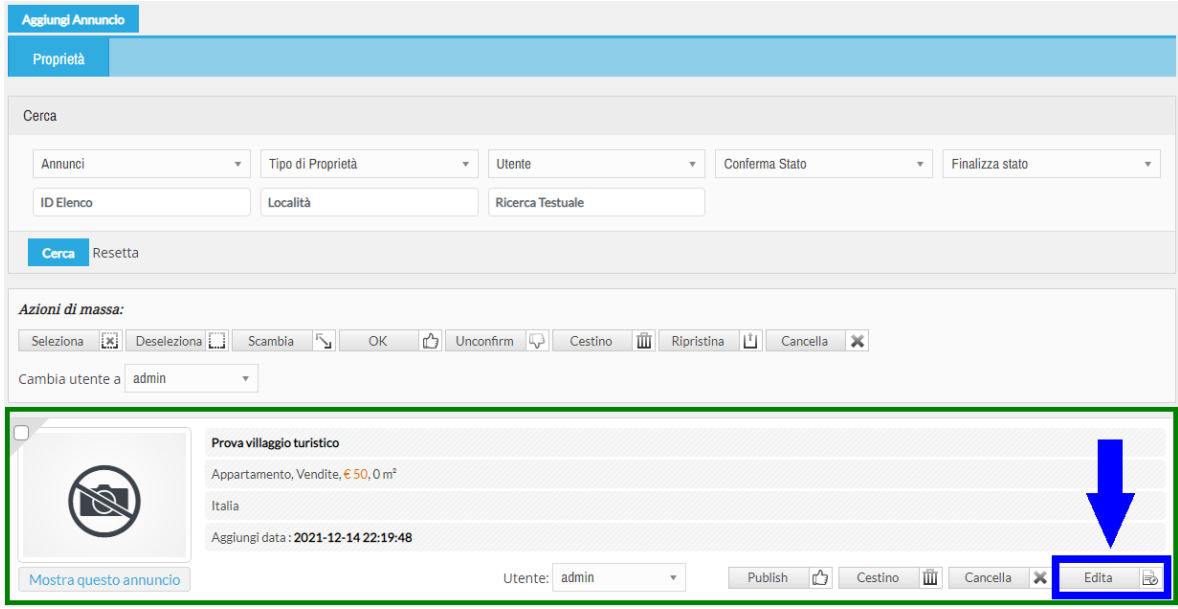

4) Modifica qualche dettaglio, es. se voglio cambiare il numero delle stanze di un appartamento o cambiare la disponibilità o inserire altre immagini, ecc..

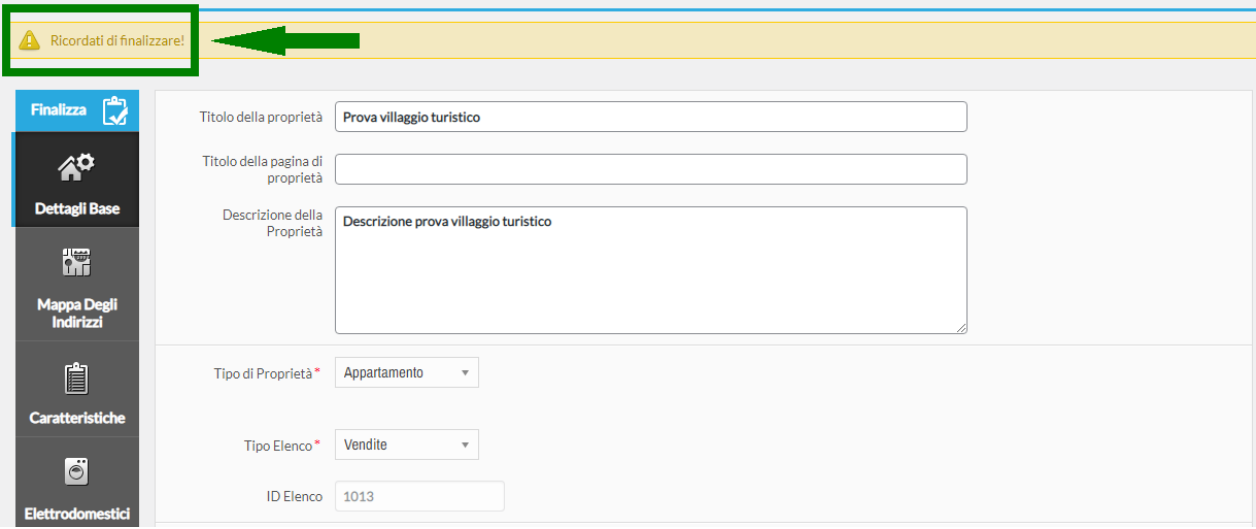

5) Dopo aver modificato tutto, cliccare su "**Finalizza**".

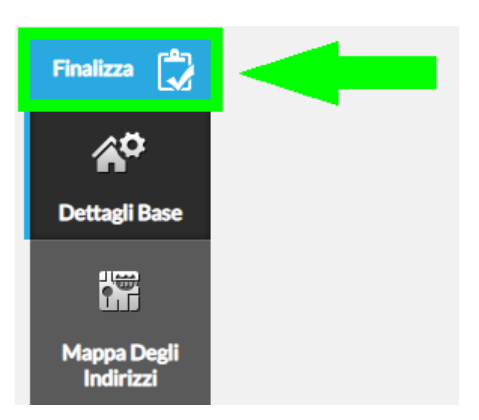